# **Gmail**

## Email Konto zu Gmail hinzufügen

In Gmail oben rechts auf das Zahnradsymbol und dann auf «Alle Einstellungen aufrufen» klicken.

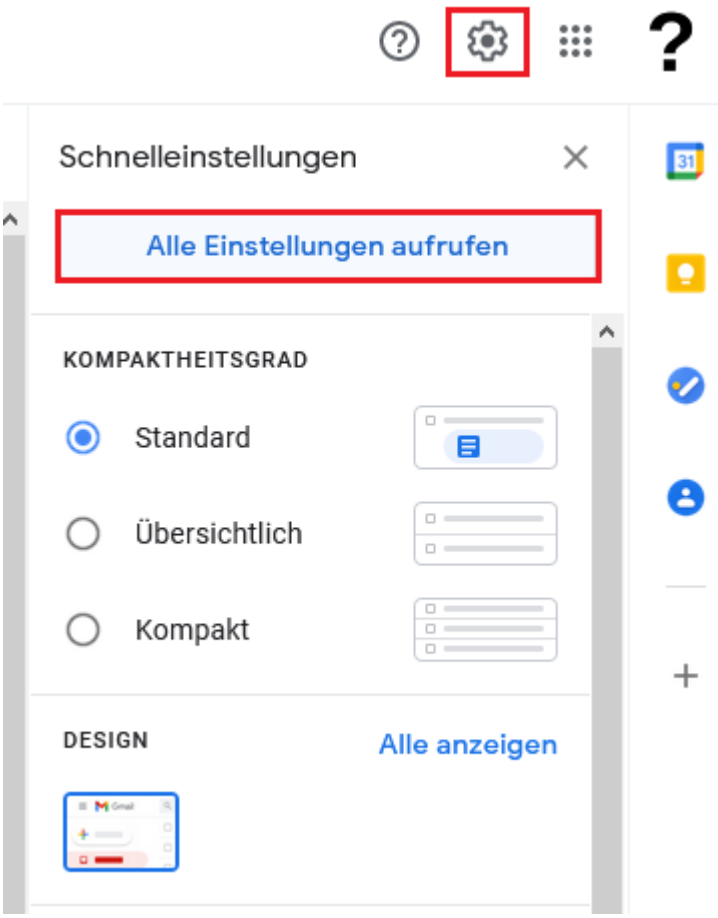

In den Einstellungen zu «Konten & Import» navigieren und «E-Mails und Kontakte Importieren» auswählen.

Es öffnet sich ein Pop-up Fenster in dem die E-Mail Adresse eingetragen werden muss.

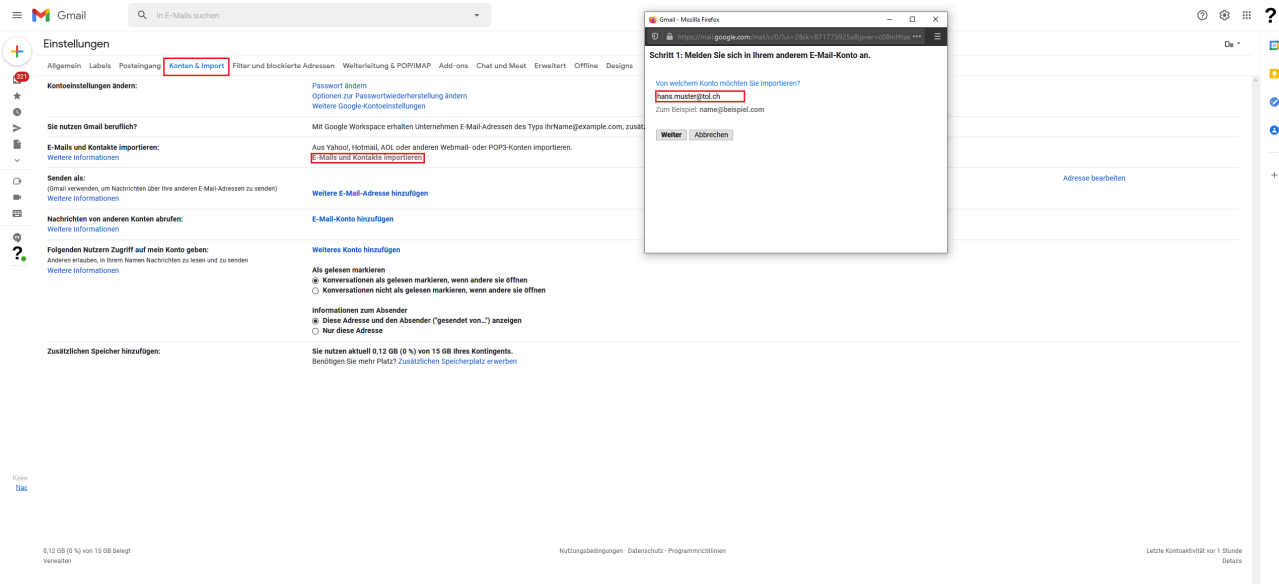

Dann das Passwort sowie den POP-Nutzernamen (E-Mail Adresse), Server und Port eingeben.

#### Schritt 1: Melden Sie sich in Ihrem anderem E-Mail-Konto an.

#### Geben Sie das Passwort für hans.muster@tol.ch ein:

#### ..........

Ihr Passwort wird sicher gespeichert und nach dem Import Ihrer E-Mails gelöscht.

Gmail konnte Ihren POP-Server nicht identifizieren. Geben Sie unten die Informationen zu Ihrem POP-Server ein.

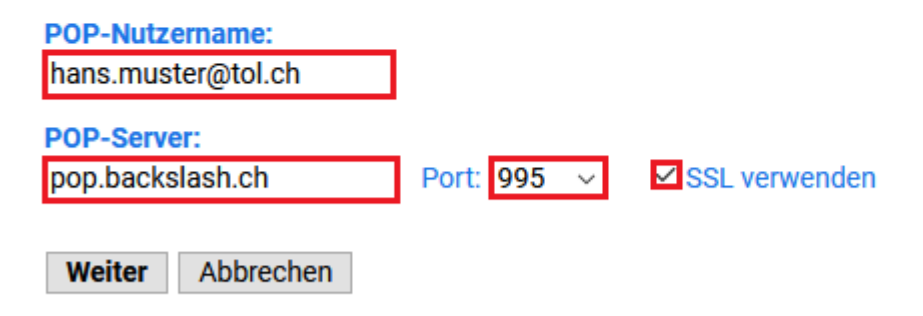

Mindestens «E-Mail importieren» auswählen und auf «Import starten» drücken, bei Gmail kann es etwas länger dauern bis alle Nachrichten synchronisiert sind.

### **Schritt 2: Import-Optionen**

Wählen Sie die Importoptionen für hans.muster@tol.ch:

E-Mail importieren

⊡ Kopie aller Nachrichten auf dem Server belassen

□ Eingehende Nachrichten archivieren (Posteingang überspringen)

⊡ Label allen importierten Nachrichten hinzufügen: hans.muster@tol.ch

Import starten Abbrechen